# Vejledning om ansøgning til hoveduddannelsesforløb i speciallægeuddannelsen i Psykiatri

I denne vejledning uddybes og præciseres ansøgningen til hoveduddannelsesforløb i speciallægeuddannelsen i Videreuddannelsesregion Nord. Den faglige profil er godkendt af det videnskabelige selskab og udmeldt af Danske Regioner. De faglige profiler kan findes under hvert speciale på http://www.videreuddannelsen-nord.dk/hoveduddannelse/specialer Ansættelsesudvalget for specialet foretager på baggrund af ansøgning og samtale en konkret vurdering af den enkelte ansøger.

## **Indhold**

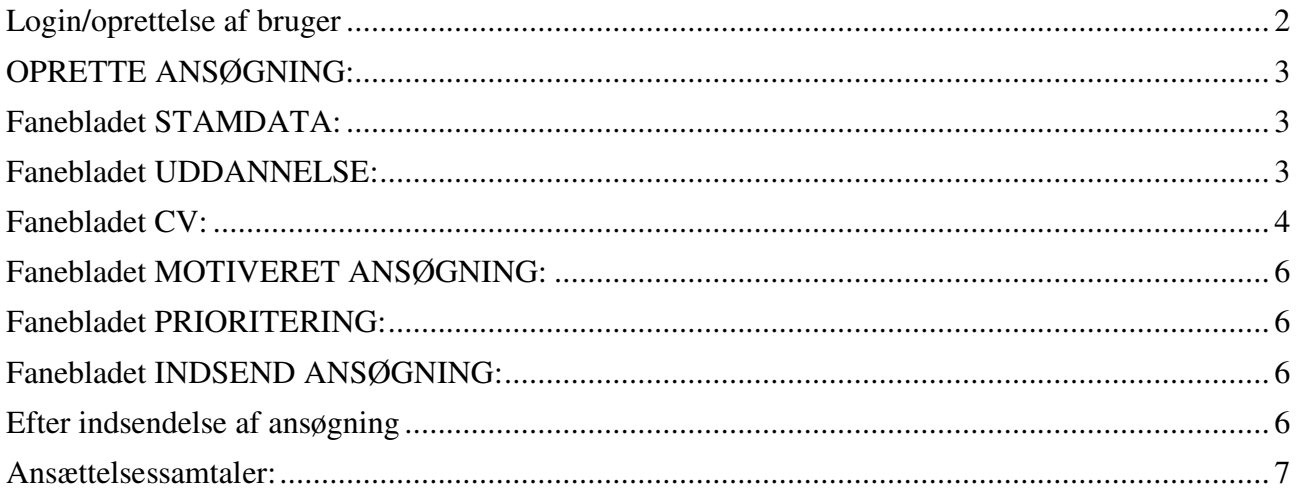

## *Du anbefales at læse hele vejledningen igennem, inden du går i gang med at oprette en ansøgning*.

Det påhviler dig at sikre, at korrekt dokumentation er vedhæftet.

For at komme i betragtning til ansættelse i hoveduddannelsesforløb skal du være formelt kvalificeret, dvs. have opnået Tilladelse til selvstændigt virke og have gennemført 12 måneders introduktionsuddannelse i specialet. Ansættelsesudvalget behandler kun ansøgninger fra ansøgere, der senest er kvalificerede på ansættelsestidspunktet. Hvis du ikke afslutter din introduktionsstilling som forventet, og inden tiltrædelse af hoveduddannelsesforløbet, bortfalder tilbuddet om hoveduddannelsesforløb.

**Såfremt du får problemer**, også den sidste aften, er det vigtigt at du uploader din ansøgning (også selvom den er mangelfuld på grund af problemer) - så udreder vi dette efterfølgende. Hvis du heller ikke kan uploade din ansøgning er det vigtigt, at du sender en mail til VUS@rm.dk med beskrivelse af, at du har forsøgt at uploade din ansøgning, men at du har haft problemer. Såfremt du har sendt denne mail inden deadline får du selvfølgelig lov at indsende din ansøgning efterfølgende.

Klager over ansættelsesudvalgets vurdering og indstilling sendes til Det Regionale Videreuddannelsessekretariat hvor hoveduddannelsesforløbet hører til, og stiles til formanden for udvalget.

## **Login/oprettelse af bruger**

Ved oprettelse af bruger, indtastes oplysninger om navn og en permanent, privat e-mailadresse. Du skal indtaste e-mailadressen to gange ved oprettelsen for en sikkerheds skyld. E-mailadressen vil blive brugt til at sende informationer og evt. tilbud om ansættelse i hoveduddannelsesforløb. Emailadressen vil også efter ansættelse blive brugt til at give informationer om hoveduddannelsen, så du skal bruge en privat e-mailadresse, som du kan beholde også efter jobskifte. Det er ikke muligt at dele en e-mailadresse med en anden ansøger.

E-mailadressen er også brugernavnet på www.videreuddannelsen.dk.

Du vælger selv adgangskoden. Den skal bestå af mindst 6 karakterer, og indeholde både små og store bogstaver samt tal. Du skal indtaste adgangskoden 2 gange ved oprettelsen for sikkerheds skyld.

## **Konkret vejledning til de enkelte punkter i ansøgningsskemaet**

## **OPRETTE ANSØGNING:**

Efter login kommer du til forsiden. Her vil alle hoveduddannelsesforløb, der aktuelt er i opslag, være anført. Hvis du ønsker at søge et af dem (det er muligt at søge flere), vælger du det relevante speciale og videreuddannelsesregion. Herefter kommer du ind på selve ansøgningen, der er opdelt i 6 faneblade. Du skal udfylde og gemme de første 5 faneblade. Det 6. og sidste bruges til at indsende ansøgningen. Du kan redigere i din ansøgning frem til ansøgningsfristen udløber. Herefter vil ansøgningen være låst.

De obligatoriske **felter** er angivet med en rød stjerne.

Du kan ikke indsende din ansøgning uden at have vedhæftet dokumenter under de obligatoriske punkter.

Dokumentation vedhæftes i en af følgende filtyper: JPG, TIF, TIFF, PDF, DOC, DOCX, XLS, RTF. Men det anbefales, at vedhæfte alle dokumenter i PDF-format, da det sikrer større læsbarhed og en pænere ansøgning.

Et dokument der vedhæftes ansøgningen kan maksimalt fylde **6 MB**.

## **Fanebladet STAMDATA:**

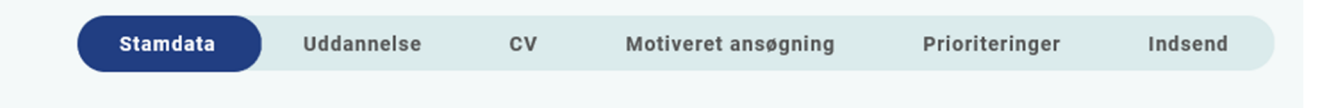

#### Personlige oplysninger

Dette felt vil være udfyldt med oplysningerne fra din brugeroprettelse. Du skal dog huske at indtaste dit mobilnummer.

#### Nationalitet

Vedhæft kopi af billedsiden i pas, eller anden dokumentation for dansk statsborgerskab, eller gyldig arbejds- og opholdstilladelse.

Adresse – udfyldes med krævede oplysninger.

## **Fanebladet UDDANNELSE:**

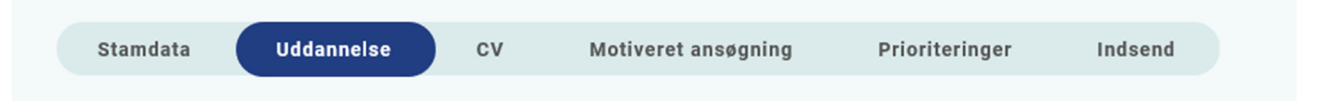

Udfyldes med krævede oplysninger.

- Universitet: her skal du angive hvilket universitet du er uddannet ved, og hvornår
- Uddannelsesforløb vedr. KBU/turnus
- Introduktionsstilling: her skal du vælge den introduktionsstilling, der er relevant for den hoveduddannelse, du søger, og indtaste krævede oplysninger. Yderligere skal du vedhæfte dokumentation for gennemført introduktionsstilling:
- *Attestation for tidsmæssigt gennemført introduktionsstilling*. Filen downloades fra http://uddannelseslæge.dk via menuen "Overblik"  $\rightarrow$  "Se uddannelse" (øverste højre hjørne)  $\rightarrow$  "Introduktionsstilling". Hvis du ikke har afsluttet din introduktionsstilling på ansøgningstidspunktet, vedhæfter du i stedet:
- *Vurderingsskema* med navn og underskrift i henhold til specialets vurderingsskema. Der findes et skema under hvert speciale på: www.videreuddannelsennord.dk/hoveduddannelse/specialer. Har du fået merit for introduktionsstillingen, vedhæfter du dokumentation for meritoverførsel i stedet for attestationsbilaget.
- *Dokumentation for gennemførte kompetencer:* Er din introduktionsstilling godkendt elektronisk på http://uddannelseslæge.dk, vedhæftes filen "Kompetencer", som downloades via menuen: "Overblik"  $\rightarrow$  "Se uddannelse" (øverste højre hjørne)  $\rightarrow$ "Introduktionsstilling".

*Bemærk:* Hvis din introduktionsstilling er godkendt på papir, skal hver kompetence være godkendt med dato og læselig underskrift, og alle sider i logbogen skal være afsluttet med afdelingens stempel og læselig underskrift af enten den uddannelsesansvarlige overlæge eller den ledende overlæge. Det skal være muligt at identificere hvem der har skrevet under, både i form af tydelig signatur og stempel. Der gøres opmærksom på, at gentagelsestegn eller anden form for afkrydsning ikke godkendes. Derudover skal dit navn være påført samtlige sider i logbogen.

• Kursusbevis for *Kursus i klinisk vejledning*. Filen "Generelle obligatoriske kurser" fra http://uddannelseslæge.dk findes via menuen: "Overblik"  $\rightarrow$  "Se uddannelse" (øverste højre hjørne)  $\rightarrow$  "Introduktionsstilling" – eller papirbevis vedhæftes. Kurset bliver også kaldt Pædagogik II kursus, Vejlederkursus eller Vejledning i klinikken. *Hvis kurset ikke er gennemført på ansøgningstidspunktet, oplyser du datoen for planlagt kursus. Datoen skal ligge inden starttidspunktet for den opslåede hoveduddannelsesstilling.*

# **Fanebladet CV:**

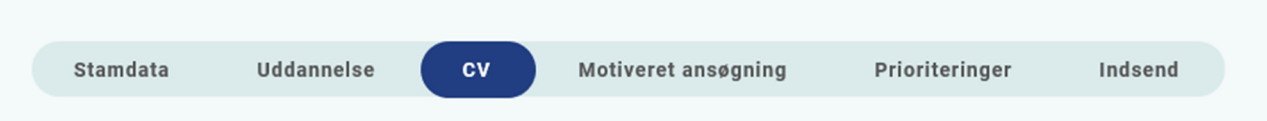

Curriculum Vitae:

Her skal du vedhæfte en oversigt over dine lægelige ansættelser og orlovsperioder i kronologisk orden ved at anvende denne skabelon: tidsopdelt CV.

Angiv både startdato og slutdato for de enkelte ansættelser samt din nuværende ansættelse, din introduktionsstilling og din KBU- eller turnus-ansættelse. Medtag også eventuelle forskningsansættelser, blot med overskriften på projektet.

Publicerede publikationer i peer reviewed tidsskrifter: Vedhæft en liste af publicerede publikationer.

Posters, abstracts, foredrag i videnskabelige selskaber, o.l.:

Vedhæft en liste af publicerede publikationer. Du kan evt. medbringe yderligere dokumentationen til ansættelsessamtalen.

#### Øvrige:

- Kurser: Du kan vedhæfte én fil med en samlet liste over dine relevante kurser.
- Øvrige aktiviteter: Du kan vedhæfte én fil med en samlet liste over øvrige relevante aktiviteter.

#### • Eventuel dokumentation for **funktionstid**

I overenskomsten mellem YL og Regionerne (= overenskomst med regionerne) er der en bestemmelse om funktionstid (§4 stk. 4 litra a). Bestemmelsen indebærer, at en læge, efter KBU, højest må have været ansat i 24 måneder på en afdeling, der indgår i den/de ansøgte hoveduddannelsesforløb, når hoveduddannelsen påbegyndes. Fravær pga. graviditet, barsel, adoption, længerevarende sygdom, værnepligt eller ren forskningsansættelse medregnes ikke i funktionstiden. Deltidsansættelser medfører forholdsvis forlængelse af perioden.

Danske Regioner og Yngre Læger har i forbindelse med overenskomstforhandlingerne 2021 indgået aftale om, at funktionstidsbestemmelserne fremadrettet er gældende for alle læger, der søger hoveduddannelse. For læger, der er kandidater fra og med 1. august 2008 og senest den 30. april 2019 gælder, at det udelukkende er ansættelser fra og med den 1. april 2021, der indgår i funktionstiden.

En *eventuel dispensation* for funktionstidsbestemmelsen *bevilges af aftalens parter: Danske Regioner og Yngre Læger*. Rent praktisk skal din afdelingsledelse rette henvendelse til Danske Regioner med en indstilling, og parterne træffer herefter en afgørelse. En dispensationsansøgning skal sendes til Danske Regioner, Dampfærgevej 22, 2100 København Ø på mail: regioner@regioner.dk.

Du kan læse mere om funktionstidsbestemmelserne her: https://www.laeger.dk/funktionstidyngre-laeger

#### **Specialespecifik dokumentation:**

#### Specialespecifikt CV:

Her vedhæftes yderligere CV, evt. opdelt efter de 7 lægeroller.

#### Referencer:

Ansættelsesudvalget beder dig anføre minimum én reference fra en nuværende eller tidligere ansættelse. Referencen skal være opdateret og relevant. Som reference anbefales du som udgangspunkt at anvende din hovedvejleder eller den uddannelsesansvarlige overlæge fra din seneste ansættelse inden for specialet. Efter omstændighederne kan der også indhentes reference fra tidligere ansættelsessteder – angiv derfor gerne mere end én reference. Referencen skal indeholde følgende kontaktoplysninger: Navn, titel, arbejdsplads/afdeling, relation til ansøger, telefonnummer, mailadresse.

Bemærk at ledelsesrepræsentanterne i ansættelsesudvalget fungerer som referencepersoner for de ansøgere, som tidligere har været ansat på deres afdelinger (KBU medregnes ikke) og som dermed er kendt af afdelingen.

Videreuddannelsessekretariatet indhenter skriftlig reference (før mødet i ansættelsesudvalget) på de ansøgere, der ikke på noget tidspunkt har haft en ansættelse på en af de afdelinger der er repræsenteret i ansættelsesudvalget. Hvis ansættelsesudvalget ønsker det, kan der også trækkes skriftlige referencer på ansøgere, der har haft ansættelser på afdelinger der er repræsenteret i ansættelsesudvalget.

Referencen vil blive fremsendt til dig som ansøger til evt. kommentering. Dine kommentarer sendes sammen med referencen til ansættelsesudvalget.

Der skal ikke vedlægges personlige udtalelser til ansøgningen.

# **Fanebladet MOTIVERET ANSØGNING:**

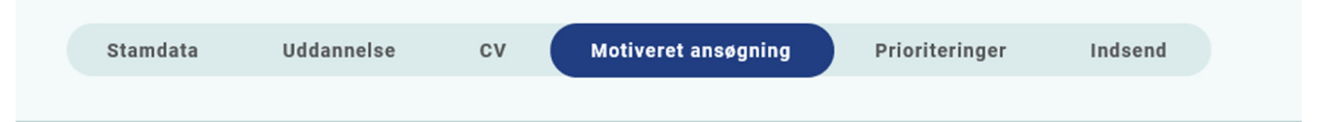

Vedhæft motiveret ansøgning på maksimalt én A-4 side (ca. 2400 anslag inkl. mellemrum). Der kan vedhæftes én fil. Følgende formater accepteres: JPG, TIF, TIFF, PDF, DOC, DOCX, XLS, RTF.

# **Fanebladet PRIORITERING:**

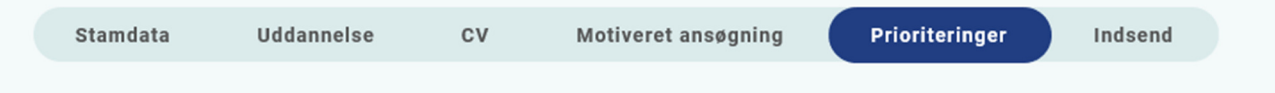

Hoveduddannelsesforløb prioriteres ved bruge musen til at trække dine ønskede prioriteringer op under overskriften "Prioriteret". Se i øvrigt i selve ansøgningsskabelonen.

Hvis du efter at have indsendt din ansøgning ønsker at ændre din prioritering, skal du kontakte det pågældende videreuddannelsessekretariat. Ændringer kan senest ske i forbindelse med ansættelsessamtalen.

## **Fanebladet INDSEND ANSØGNING:**

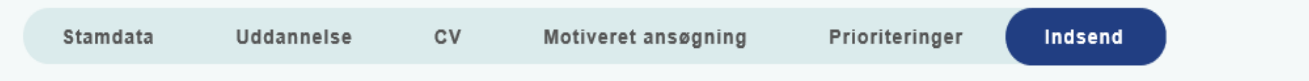

Før du kan indsende din ansøgning, skal alle felter være markeret med "flueben" OG feltet "Alle oplysninger ved ansøgning om forløb angives på tro og love" skal være afkrydset.

Markering med "flueben" betyder ikke, at oplysninger og vedhæftninger er blevet godkendt som korrekte, men blot at du har gemt oplysninger og vedhæftninger på alle faneblade og ved alle obligatoriske felter.

Du kan ændre i ansøgningen frem til ansøgningsfristens udløb også selvom du har trykket indsend.

## **Efter indsendelse af ansøgning**

På forsiden kan du indtil efter afholdelsen af ansættelsessamtalerne se din indsendte ansøgning. Her kan du også se, hvilke ansøgninger du er i gang med, men endnu ikke har indsendt. Det anbefales, at du kigger din ansøgning og vedhæftede dokumenter igennem, inden ansøgningsfristens udløb, da du indtil ansøgningsfristens udløb kan foretage ændringer i din ansøgning.

I tidsrummet mellem ansøgningsfristen og samtaledatoen kan du hente og/eller gemme din indsendte ansøgning som pdf-fil. Du kan dog ikke foretage ændringer i ansøgningen på dette tidspunkt.

Du kan slette den indsendte ansøgning, indtil ansøgningsfristen udløber, hvis du har fortrudt din ansøgning.

Når ansøgningsfristen er udløbet, vil du modtage en kvitteringsmail.

Al kommunikation i løbet af ansættelsesrunden vil foregå via mail. Du bør være opmærksom på, at mails fra videreuddannelsen hos nogle mailudbydere kan blive kategoriseret som uønsket mail.

Hvis du ikke har modtaget en indkaldelse til samtale eller meddelelse om at du ikke bliver indkaldt, 5 hverdage før samtaledato, bør du kontakte videreuddannelsessekretariatet og forhøre dig om status.

Hvis du får tilbudt hoveduddannelsesforløb, vil du modtage en mail med et link til www.videreuddannelsen.dk med angivelse af en frist på 5 hverdage. Du skal inden for denne frist logge ind og vælge, om du accepterer eller afviser det tilbudte forløb. Du skal være opmærksom på at dit svar er bindende. Du skal indtaste dit CPR-nummer, inden du kan acceptere en tilbudt hoveduddannelsesstilling.

Hvis du accepterer, vil du kunne downloade din uddannelses- og ansættelsesaftale i PDF-format fra forsiden. Dette vil du også kunne gøre senere, f.eks. når du skal indsende ansøgning om speciallægeanerkendelse til STPS ved slutningen af din hoveduddannelse.

## **Ansættelsessamtaler:**

Information om ansættelsessamtaler fremgår af stillingsopslaget på sundhedsjobs.dk.

Ansættelsessamtalen vil vare 25 minutter og vil have form af interview.

Ansættelsesudvalget beder dig forberede et lille oplæg (maksimalt 5 minutter) med en selvoplevet case fra din aktuelle hverdag, som kan danne udgangspunkt for samtalen. Ved samtalen præsenterer du casen på 5 minutter, hvorefter udvalget stiller uddybende spørgsmål. Formålet med casen er, at give dig mulighed for at demonstrere og reflektere over dine færdigheder inden for de syv lægeroller.

Ved ansættelse i et hoveduddannelsesforløb i psykiatri i Videreuddannelsesregion Nord, er der mulighed for at søge om fleksible arbejdsforhold.